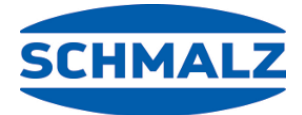

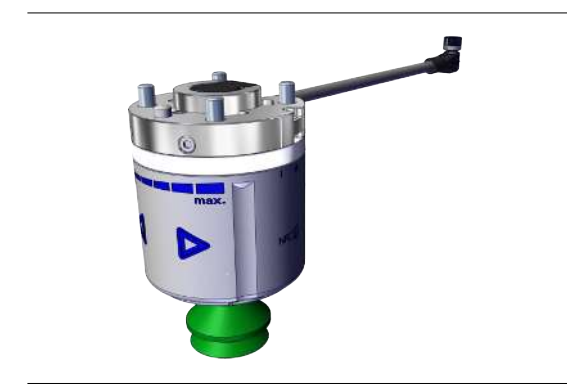

# ROB-SET Plus ECBPMi UR (ECBPMi-RS485)

# **Quick Start Guide**

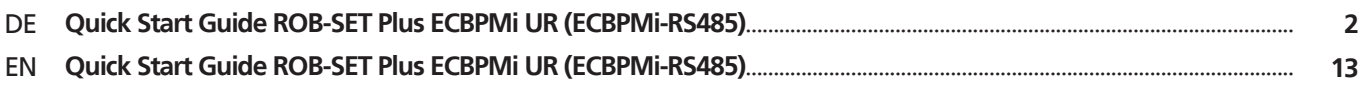

# <span id="page-1-0"></span>**1 Hinweise Quick Start Guide**

Der Quick Start Guide wurde in deutscher Sprache erstellt. Er beschreibt wichtige Hinweise beim ersten Kontakt und zur Installation des Produkts. Der Quick Start Guide richtet sich dabei an erfahrene Nutzer im Bereich der Automatisierungstechnik.

Detailliere Informationen finden Sie in den Dokumentationen unter www.schmalz.com oder über den QR-Code.

Diese Information erhebt keinen Anspruch auf Vollständigkeit.

Technische Änderungen, Druckfehler und Irrtümer vorbehalten.

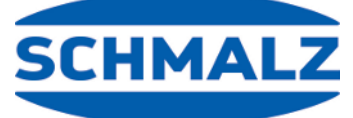

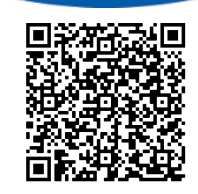

# **2 Lieferumfang**

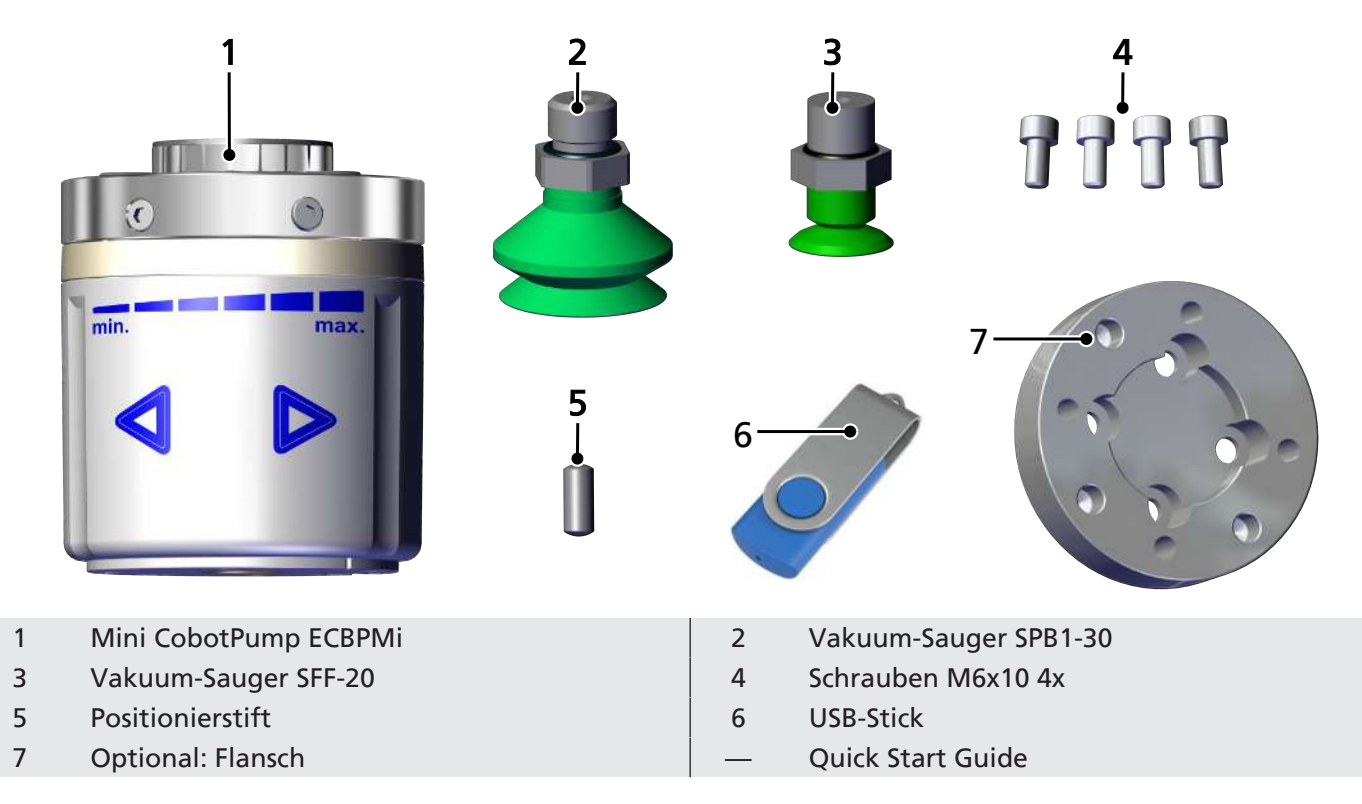

# **3 Lieferung prüfen**

- 1. Die gesamte Sendung anhand beiliegender Lieferpapiere auf Vollständigkeit prüfen.
- 2. Mögliche Schäden durch mangelhafte Verpackung oder durch den Transport sofort dem Spediteur und J. Schmalz GmbH melden.

#### **4 Montage**

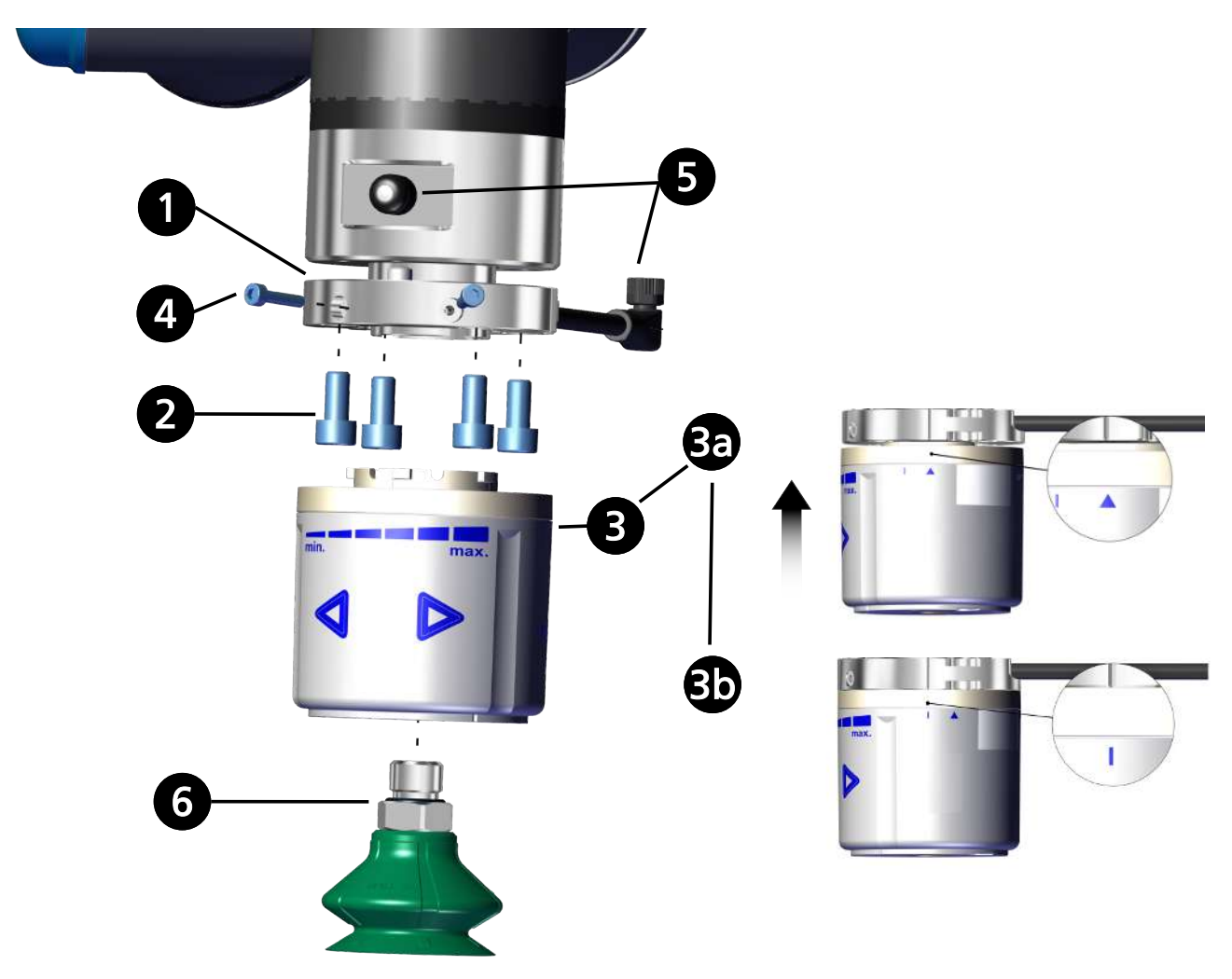

- 1. Flansch-Adapterplatte inkl. Anschlusskabel mit dem Positionierstift lagerichtig anlegen.
- 2. Mit 4 Schrauben M6x10 befestigen.
- 3. Die ECBPMi so positioniert, dass das kleine Dreieck auf die Kerbe an der Flansch-Adapterplatte zeigt. Die ECBPMi um 15° (bis Anschlag) im Uhrzeigersinn drehen.
	- ð Ist der Roboter aktiv durchläuft die ECBPMi einen internen Prüfablauf und leuchtet anschließend grün.
- 4. Mit den beiden Schrauben M3x14 sichern.
- 5. Anschlusskabel am Roboterarm anschließen.
- 6. Vakuumsauger montieren.

# **5 Software installieren**

**Software Status:** Polyscope (UR-Robot Software) muss den folgenden Softwarestand haben: **e-Serie**: 5.8 oder höher.

Aktualisieren Sie ggf. die Robotersoftware unter: <https://www.universal-robots.com/download/>

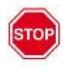

ECBPMi Plus ist nicht kompatibel zu Universal Robots CB-Reihe (Polyscope 3.x).

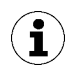

Das URCap verwendet den Daemon-Port Ausgang 39991

#### **e-Serie**

• **(1)** Den Menüreiter "Menu > Settings > System > URCaps" drücken

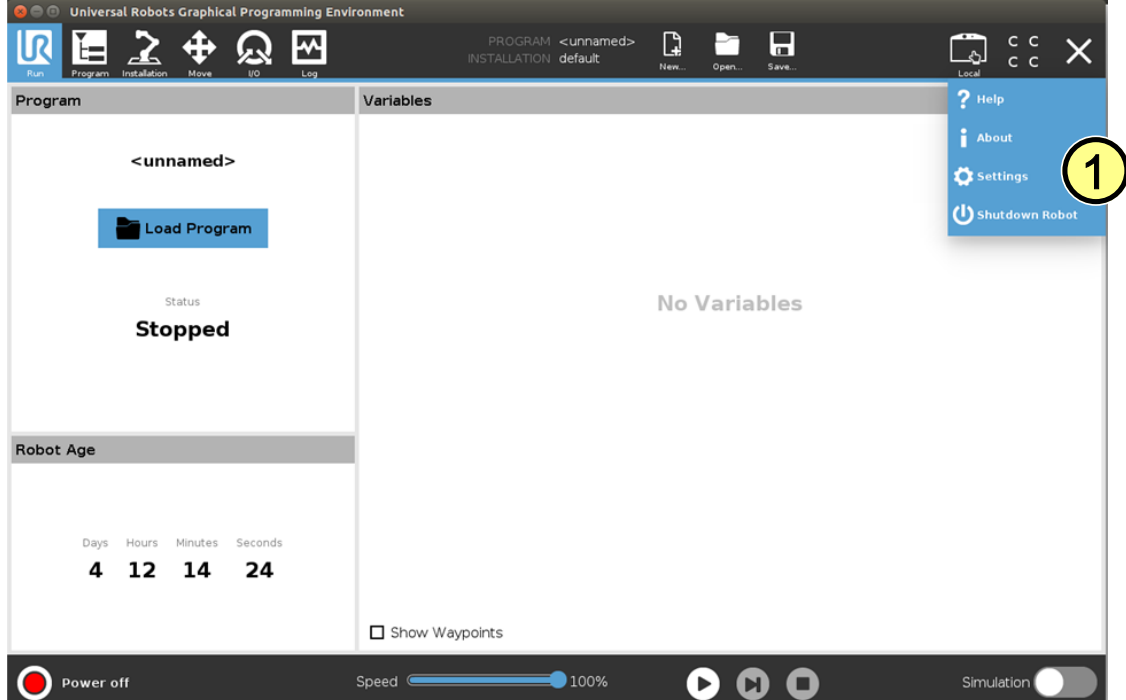

- Den USB-Stick bei eingeschaltetem System in das Programmierhandgerät stecken
- **(2)** Wählen Sie "**+**", um das neue URCap zu installieren
- Auf dem USB-Stick > URCap > "Schmalz Gripper" zur Installation auswählen und mit "Open" bestätigen
- **(3)** "Restart" drücken und auf den Neustart des Systems warten
- **(4)** Nach Wiederstart ist die URCap "Schmalz-Gripper" aktiviert

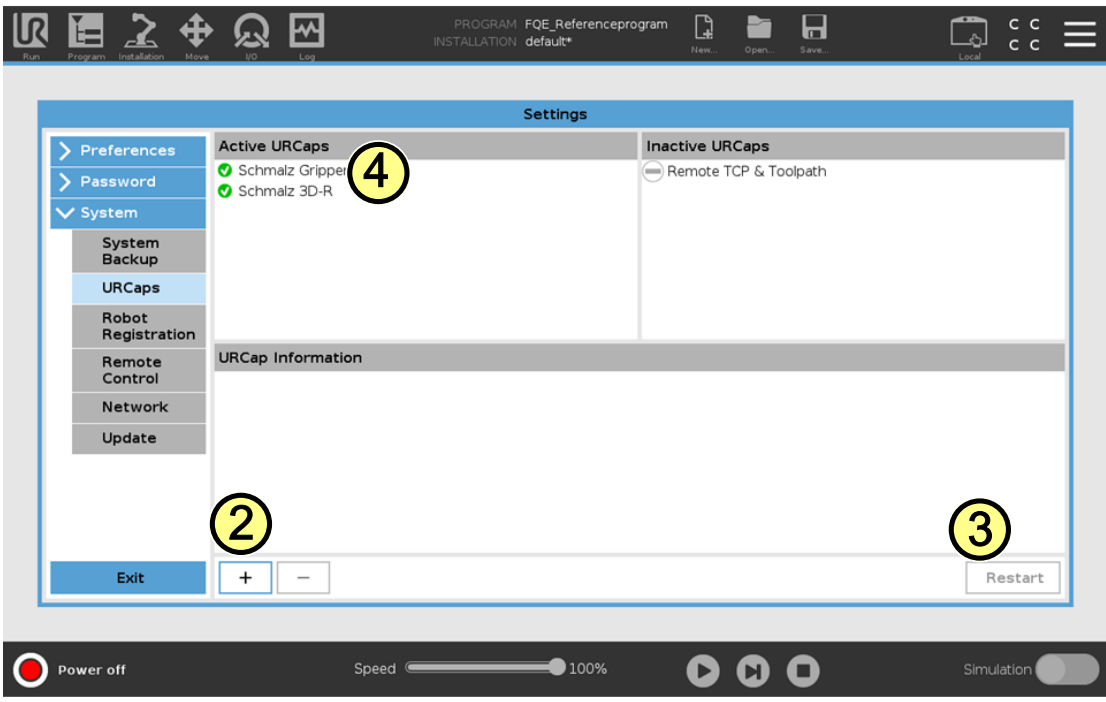

# **6 Konfiguration**

Bevor Sie beginnen können, muss das URCap konfiguriert werden.

- Greifer am Roboter montieren und das M8-Kabel an Tool IO anschließen*(> siehe Kap. Montage)*
- **(1)** Der Roboter muss voll betriebsbereit sein, um den Greifer benutzen zu können (Roboter Status leuchtet grün)
- **(2)** Drücken Sie auf den Menüreiter "Installation > URCaps > Schmalz Gripper" und wählen Sie im DropDown-Menü das Gerät **"ECBPMi Plus"** aus.

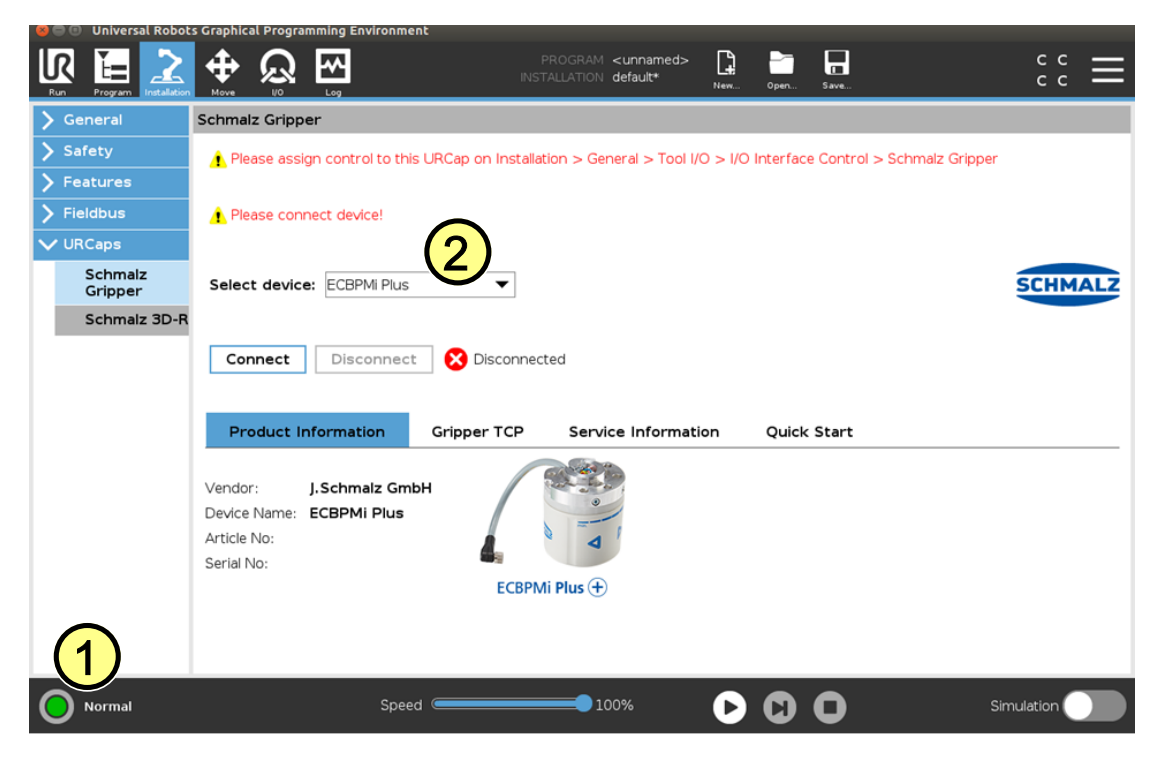

• **(3a) UR E-Serie:** Wählen Sie die Gerätekonfiguration "Schmalz-Gripper" unter "Installation > General > Tool I/O > I/O Interface Control" im Dropdown-Menü aus.

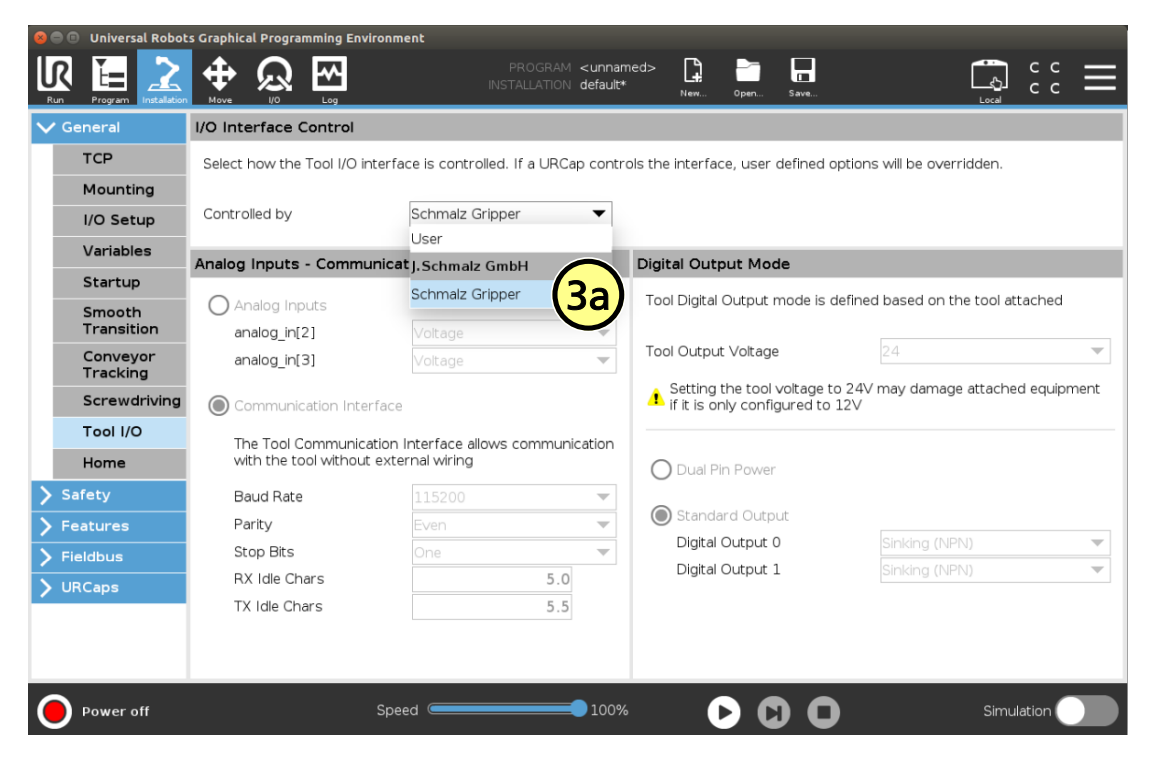

(4a) Verbinden Sie sich mit dem Gerät unter Menüreiter "Installation > URCaps > SchmalzGripper" mit dem Button "Connect" (Verbindungszeit ca. 2s)

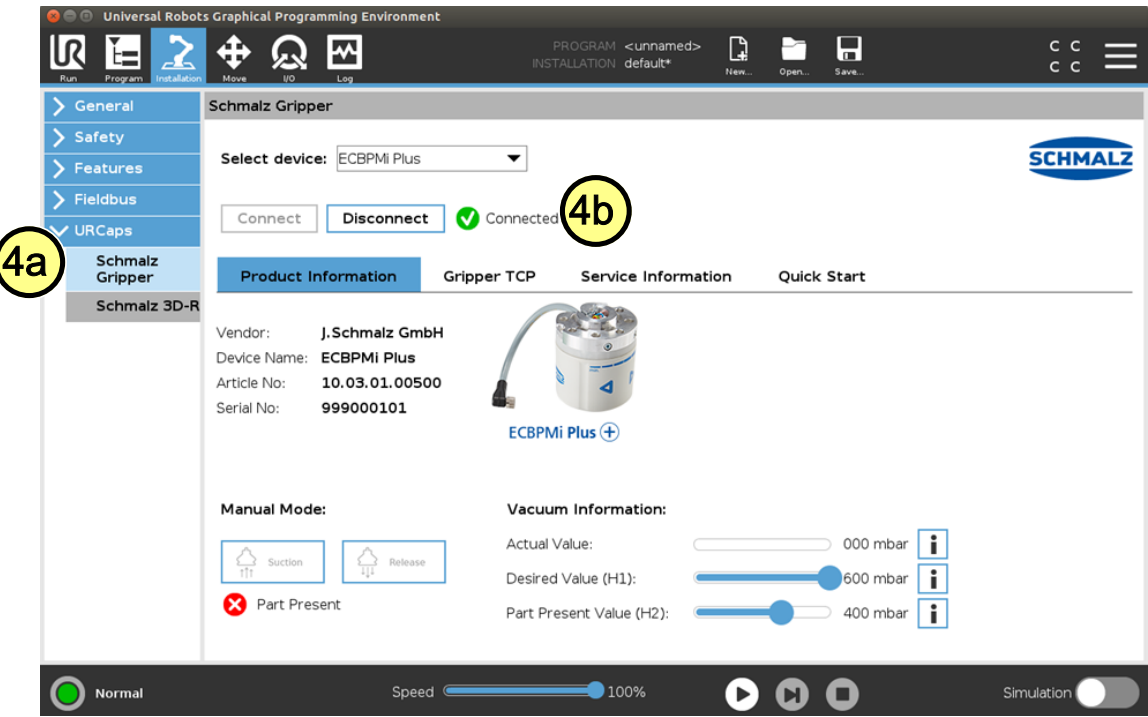

- **(4b)** Den Verbindungsstatus sehen Sie am nebenstehenden Icon
- Parametrieren Sie die TCP-Konfiguration wie gewohnt unter "Installation > General > TCP"
- Alternativ **(5)** geben Sie den "Tool Center Point (TCP)", den "Center of Gravity (COG)" und das Gewicht des Greifers wie folgt ein:

(5a) Unter "Installation > URCaps > Schmalz Gripper" auf den Tab "Gripper TCP".

(5b) Wählen Sie die Checkbox "Change robot TCP configuration" aus.

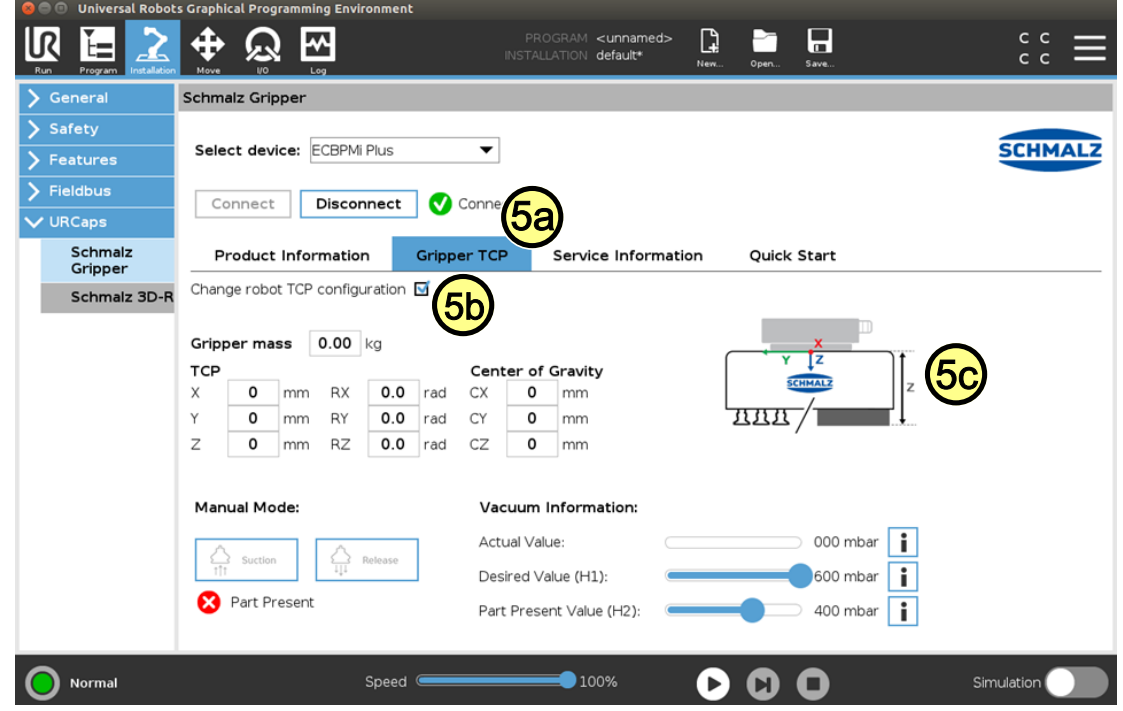

• Geben Sie folgende Punkte wie folgt ein:

**Gripper mass:** Wiegen Sie ihren konfigurierten Greifer und geben Sie hier das Gewicht ein. **TCP: Center of Grafity:**

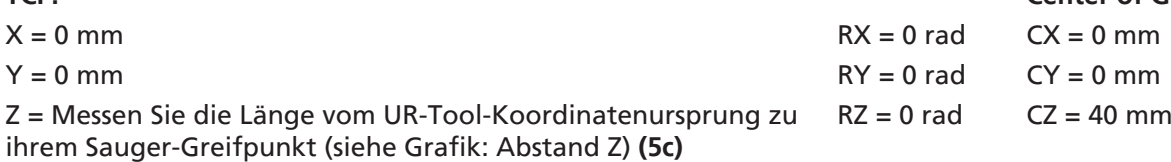

• **(5d)** Wählen Sie im DropDown-Menü "Schmalz\_TCP" aus über "Installation > General > TCP".

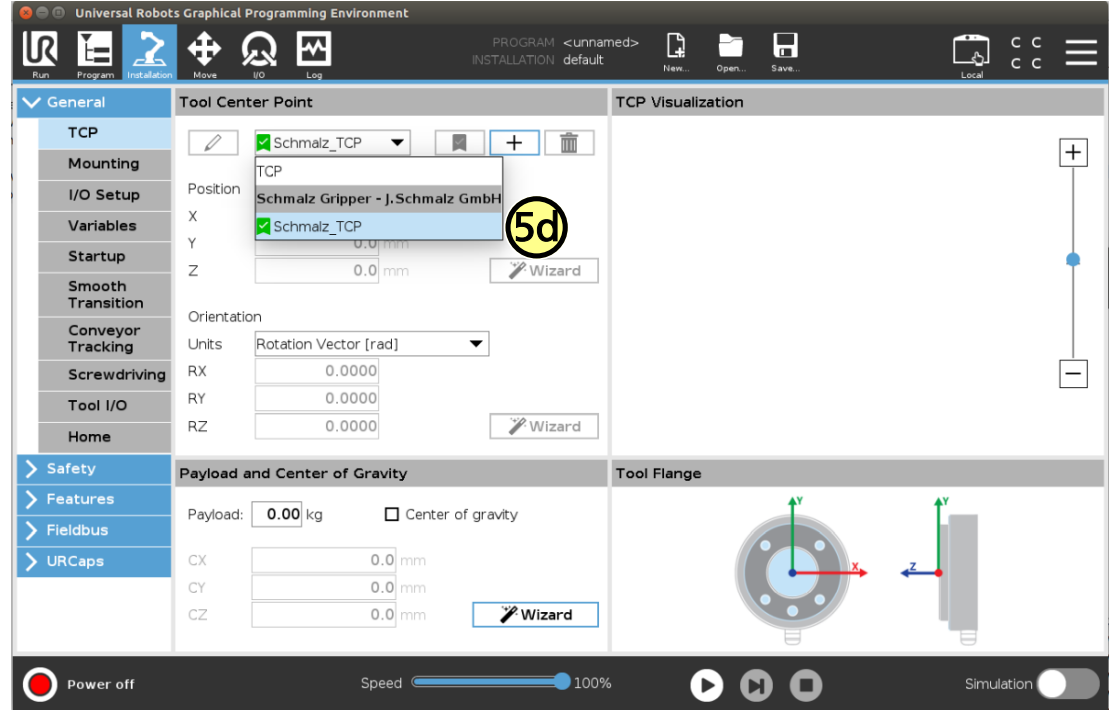

**(5e)** Legen Sie die Konfiguration als Standard über das ICON  $\blacksquare$  fest

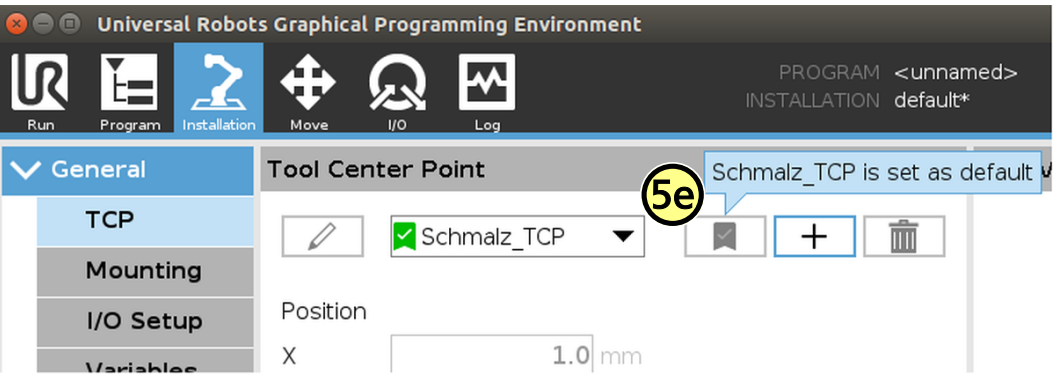

• Das Gerät ist nun erfolgreich eingerichtet.

(6) Verwenden Sie im Menü "Installation > URCaps > Schmalz Gripper" die Tasten "Manual Mode", um den Greifer an einem Werkstück zu testen

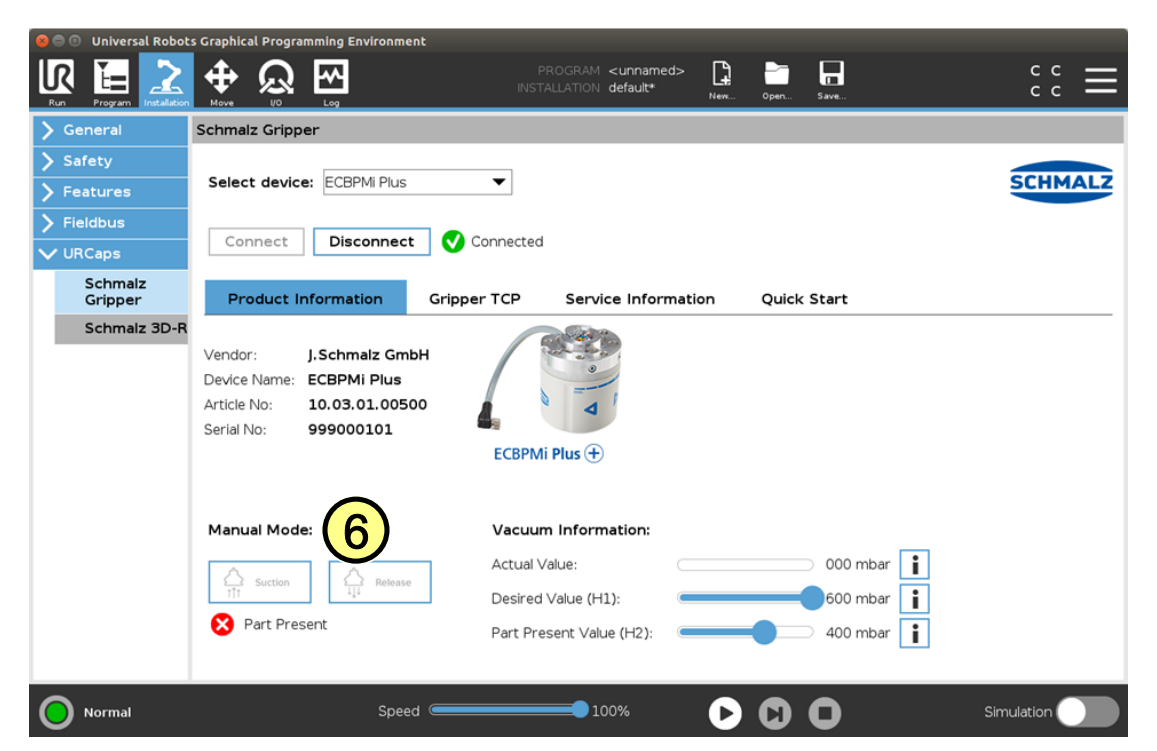

#### **7 Gewünschtes Vakuum und "Part Present Value" einstellen**

- $\checkmark$  ECBPMi Plus verbunden (siehe Kapitel Konfiguration Status  $\bullet$  Connected)
- **(10)** Mit dem Schieberegler "Desired Value" den gewünschten Sollvakuumwert für den Greifer vorgeben.
- (11) Mithilfe von "Part Present Value" können sie prüfen, ob ihr Werkstück gegriffen wurde. Wenn der aktuelle Vakuumwert über dem eingestellten Grenzwert "Part Present Value" liegt, wird die Variable PartPresent aktiviert => Werkstück gegriffen.

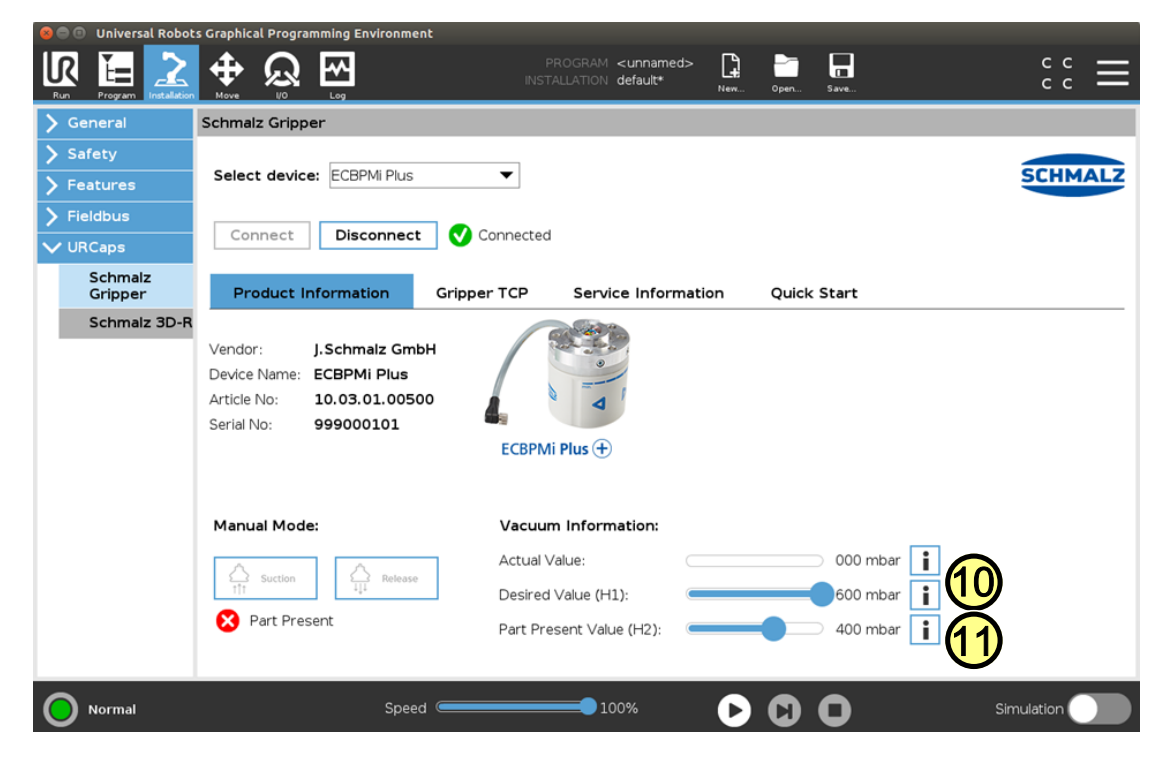

## **8 Freedrive (Teach-Modus)**

Alternativ zum Roboter-Teach-Button, können Sie den Freedrive-Modus direkt am Greifer folgendermaßen aktivieren:

- ECBPMi Plus verbunden (siehe Kapitel Konfiguration Status  $\bigcirc$  Connected)
	- 1. Umfassen Sie den Greifer wie abgebildet (siehe Bild): Beide Pfeiltasten sind abgedeckt.

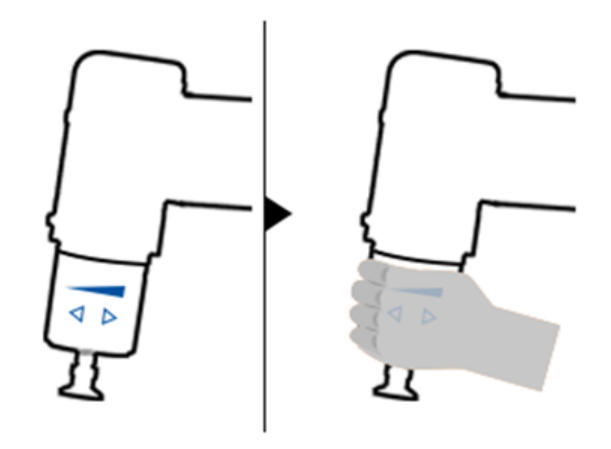

- 2. Der Roboter wechselt nach 2 Sekunden automatisch in den Freedrive-Modus.
	- $\Rightarrow$  Der LED-Ring leuchtet blau.
	- $\Rightarrow$  Auf dem UR Panel wird der Roboter-Status "Freedrive" (blaues ICON) angezeigt.

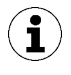

Im blauen "Freedrive-Modus" können sie nun den Roboter manuell führen um z. B. in ihrem UR-Programm neue Wegpunkte zu definieren.

### **9 Betrieb**

ECBPMi Plus verbunden (siehe Kapitel Konfiguration Status  $\bigcirc$  Connected)

- **(1)** Die Schaltfläche "Program" wählen
- **(2)** "URCaps" wählen
- (3) Das URCap "Schmalz Gripper" wählen
- Das Roboter-Ablaufprogramm können Sie mit folgenden Funktionen durch mehrfache Auswahl aufbauen:
- **(4)** "SUCTION": Greifen des Werkstückes (Saugen aktivieren)

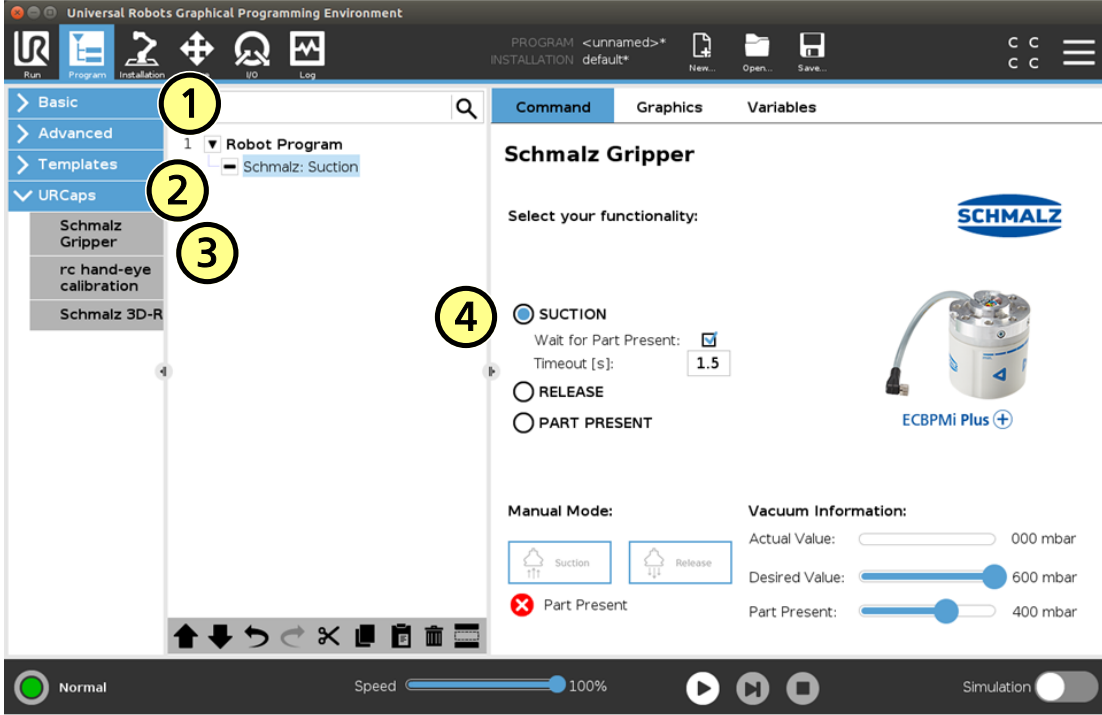

**(5)** "RELEASE" : Ablegen des Werkstückes (Saugen deaktivieren)

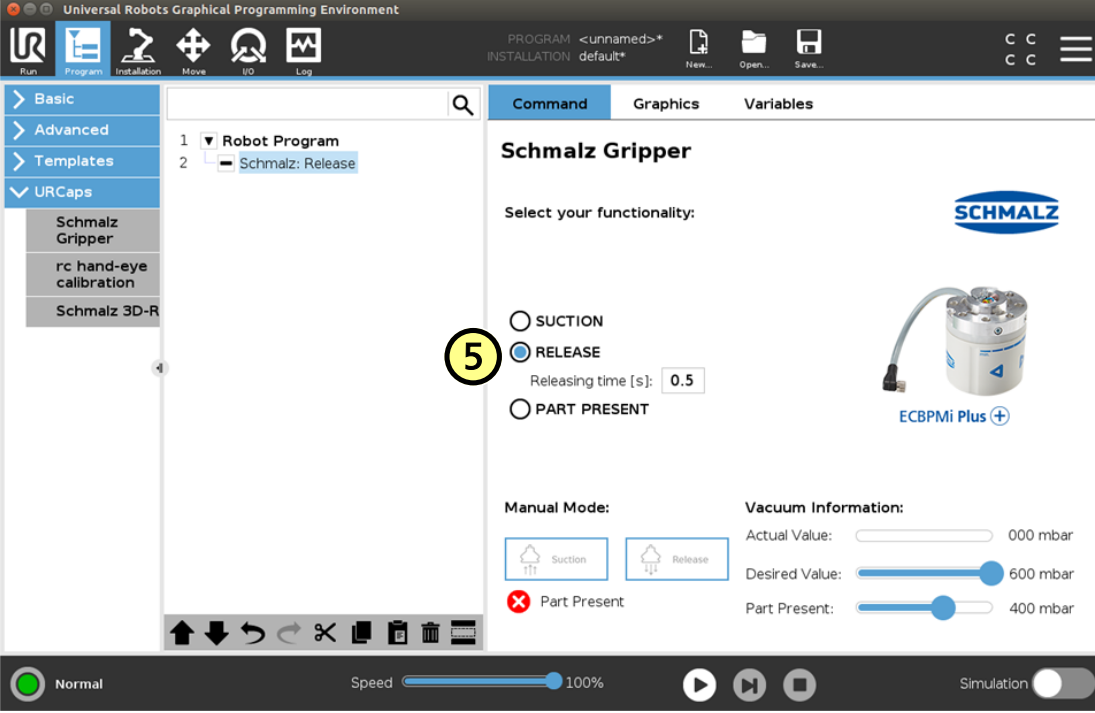

**(6)** "PART PRESENT": Abfrage, ob Werkstück gegriffen und setzen der Variablen PartPresent

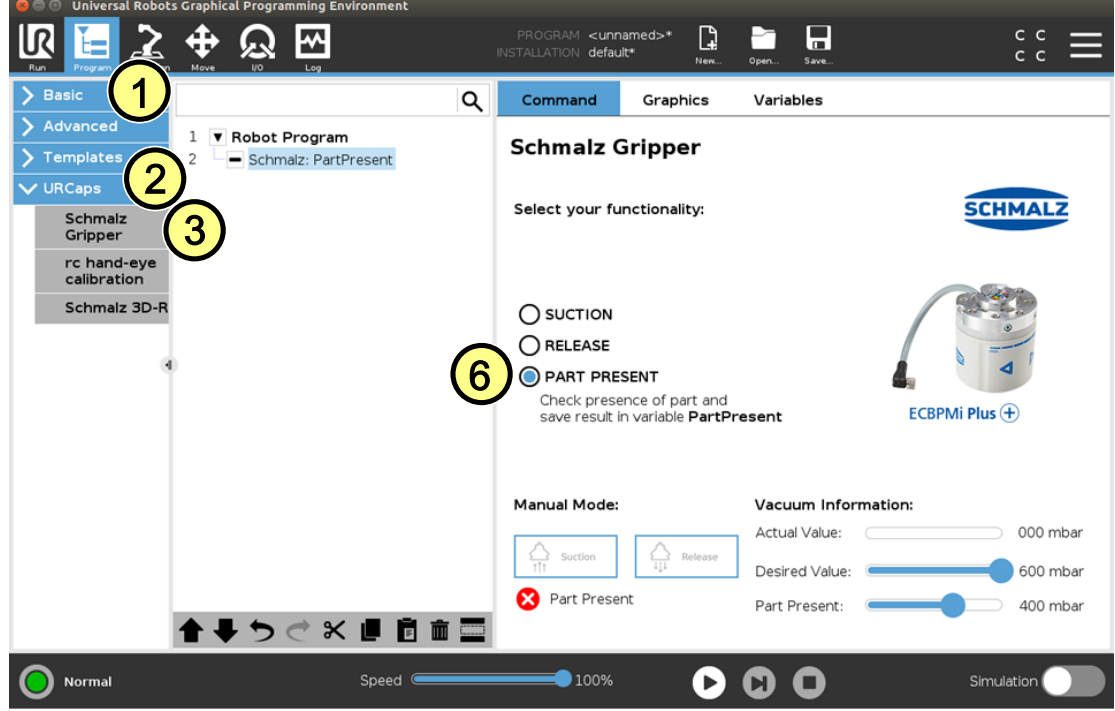

#### **Folgendes Programmbeispiel verdeutlicht die Verwendung der Funktionen:**

- 1. Um ein Werkstück zu greifen wird die "GripPose" angefahren. (Zeile 3/4)
- 2. Saugen wird aktiviert (Zeile 5)
- 3. Es wird geprüft, ob das Werkstück sicher gegriffen ist (Zeile 7)
- 4. Nach erfolgreichem Greifen (PartPresent==TRUE), wird eine Ablegeposition angefahren (Zeile 10/11)
- 5. Das Werkstück wird vom Greifer gelöst (Zeile 12)

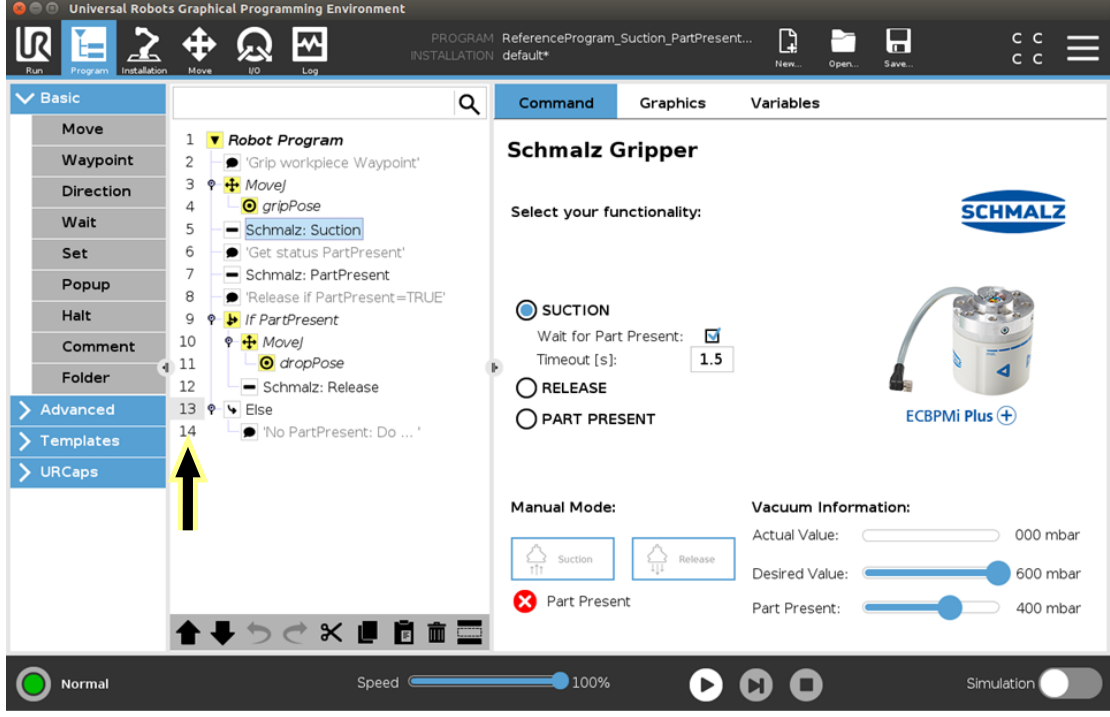

### **10 Notizen**

# <span id="page-12-0"></span>**1 Notes on Quick Start Guide**

The quick start guide was originally written in German. It provides important information regarding your first contact with the product and its installation. The quick start guide is intended for experienced users in the field of automation technology. Detailed information can be found in the documentation at www.schmalz.com or via the QR code.

This information makes no claim to be exhaustive.

Subject to technical changes without notice. No responsibility is taken for printing or other types of errors.

# **2 Included in delivery**

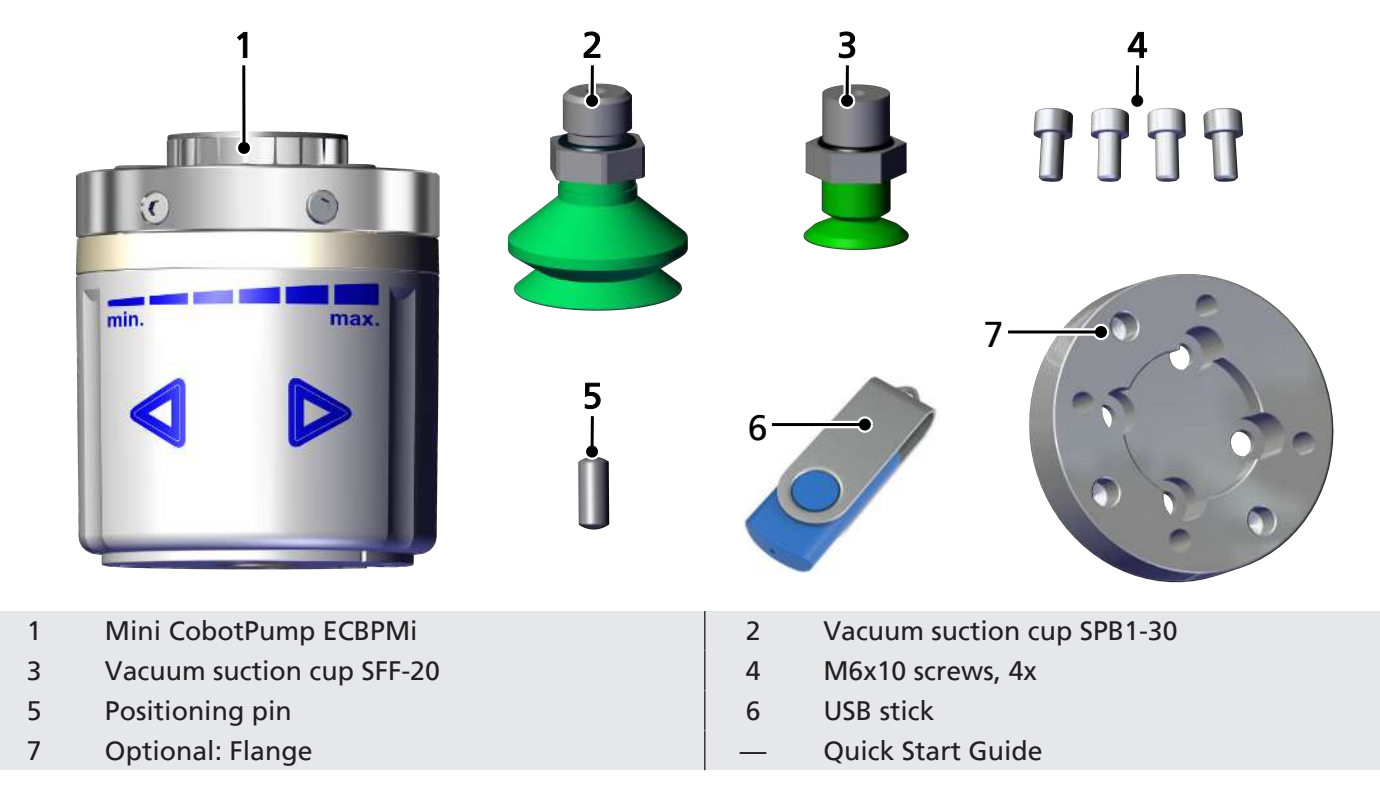

### **3 Checking the Delivery**

- 1. Compare the entire delivery with the supplied delivery notes to make sure nothing is missing.
- 2. Damage caused by defective packaging or occurring in transit must be reported immediately to the carrier and J. Schmalz GmbH.

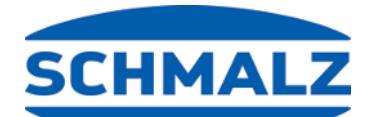

#### **4 Mounting**

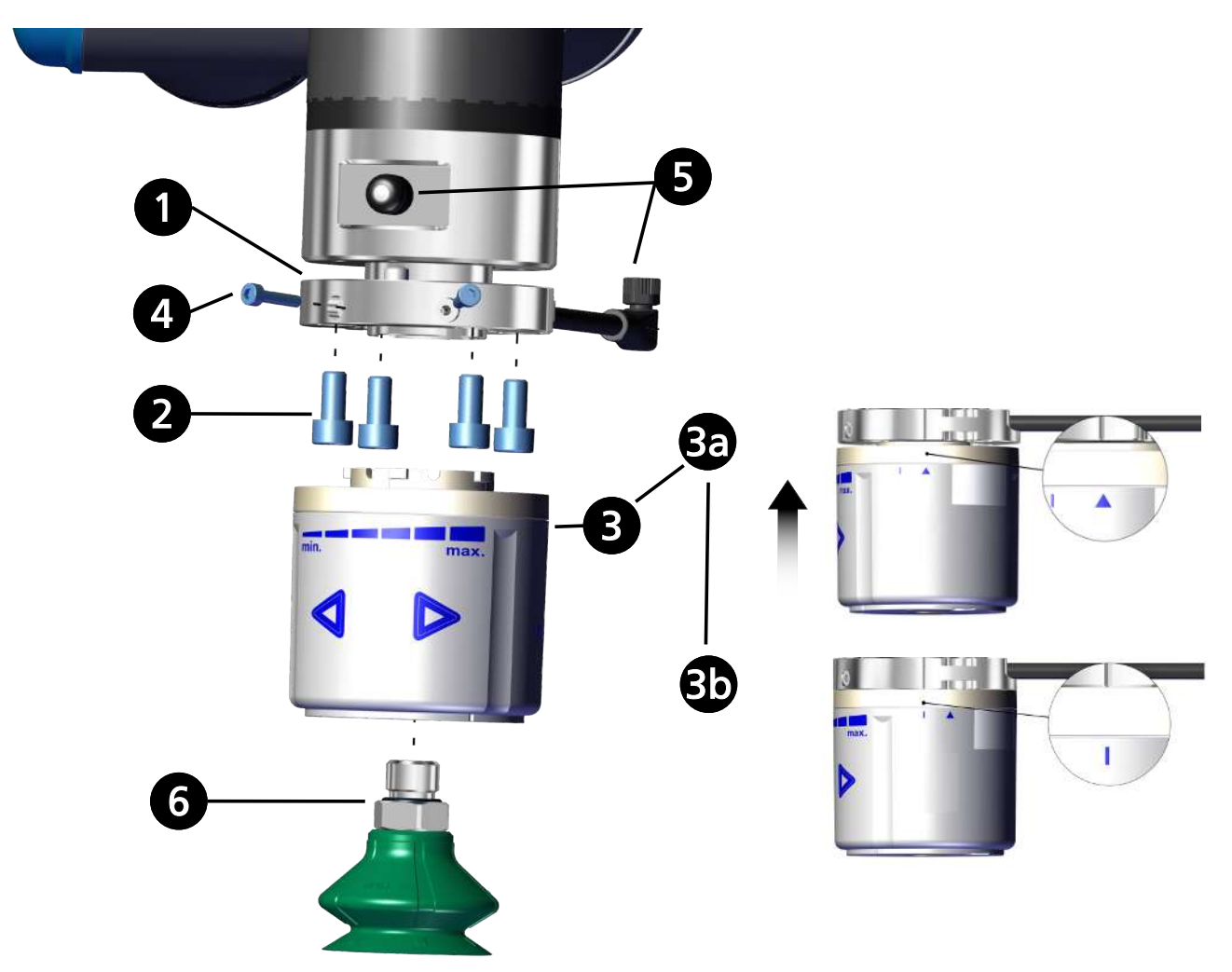

- 1. Mount the flange adapter plate and connection cable in the correct position using the positioning pin.
- 2. Fasten with four M6x10 screws.
- 3. Position the ECBPMi so that the small triangle points toward the groove on the flange adapter plate. Rotate the ECBPMi 15° clockwise (up to the stop).
	- $\Rightarrow$  If the robot is active, the ECBPMi performs an internal test run and then lights up green.
- 4. Secure using the two M3x14 screws.
- 5. Connect the connection cable to the robot arm.
- 6. Mount the vacuum suction cup.

# **5 Installing the Software**

**Software status:** Polyscope (UR robot software) must have the following software version: **e Series**: 5.8 or higher. If necessary, update the robot software at: <https://www.universal-robots.com/download/>

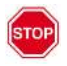

ECBPMi Plus is not compatible with Universal Robots CB series (Polyscope 3.x).

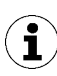

The URCap uses the daemon port output 39991

#### **E series**

• **(1)** Press the "Menu > Settings > System > URCaps" menu tab.

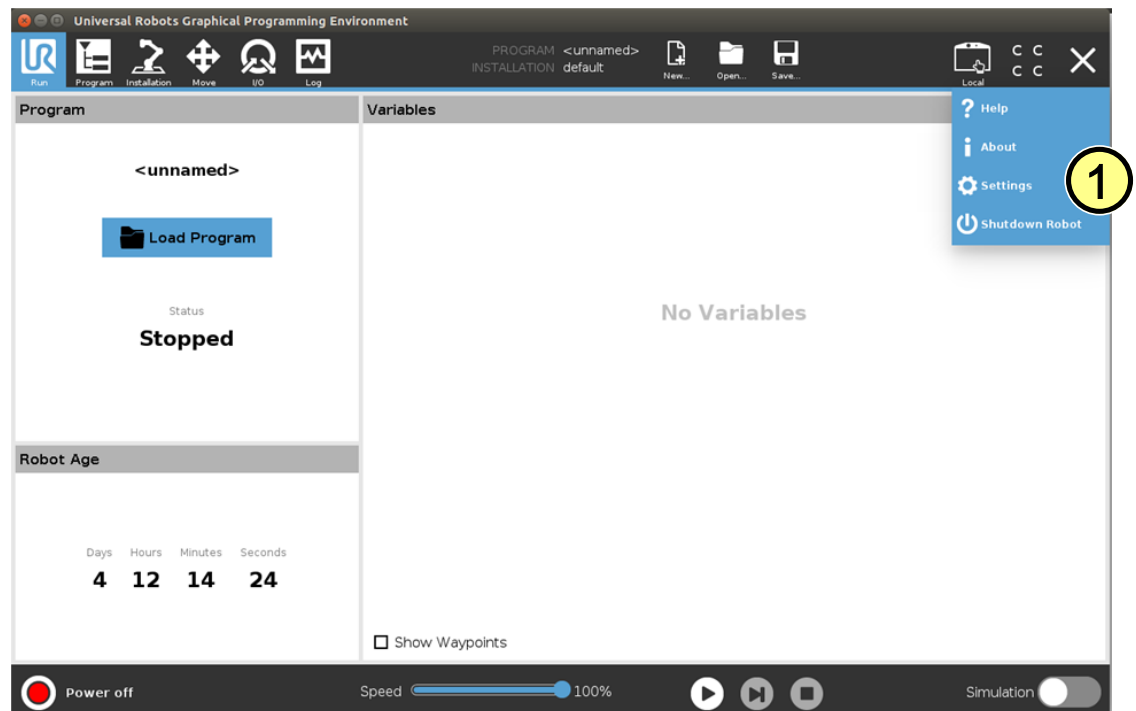

- With the system switched on, insert the USB stick into the programming unit.
- **(2)** Select "**+**" to install the new URCap.
- Select USB Stick > URCap > "Schmalz Gripper" to install and confirm with "Open".
- **(3)** Press "Restart" and wait for the system to restart.
- **(4)** The URCap "Schmalz Gripper" is activated after restarting.

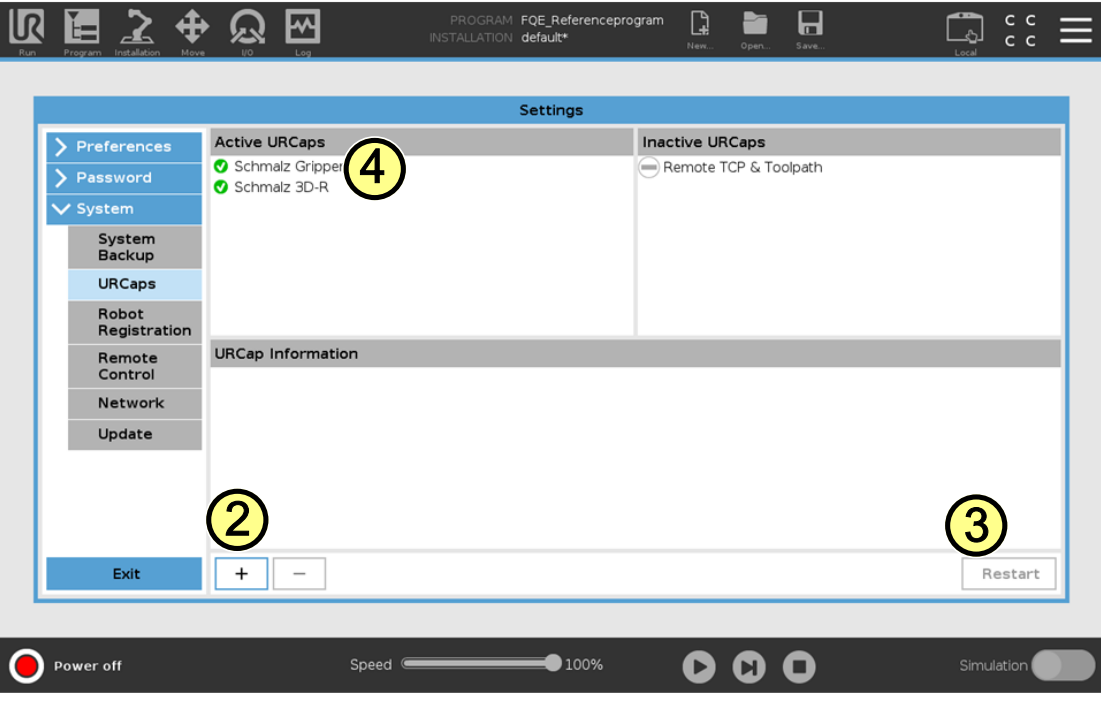

# **6 Configuration**

Before you can start, the URCap must be configured.

- Mount the gripper on the robot and connect the M8 cable to Tool IO*(> See ch. Assembly)*
- **(1)** The robot must be fully operational to use the gripper (robot status flashes green).
- **(2)** Press the "Installation > URCaps > Schmalz Gripper" menu tab and select the **"ECBPMi Plus"** device from the drop-down menu.

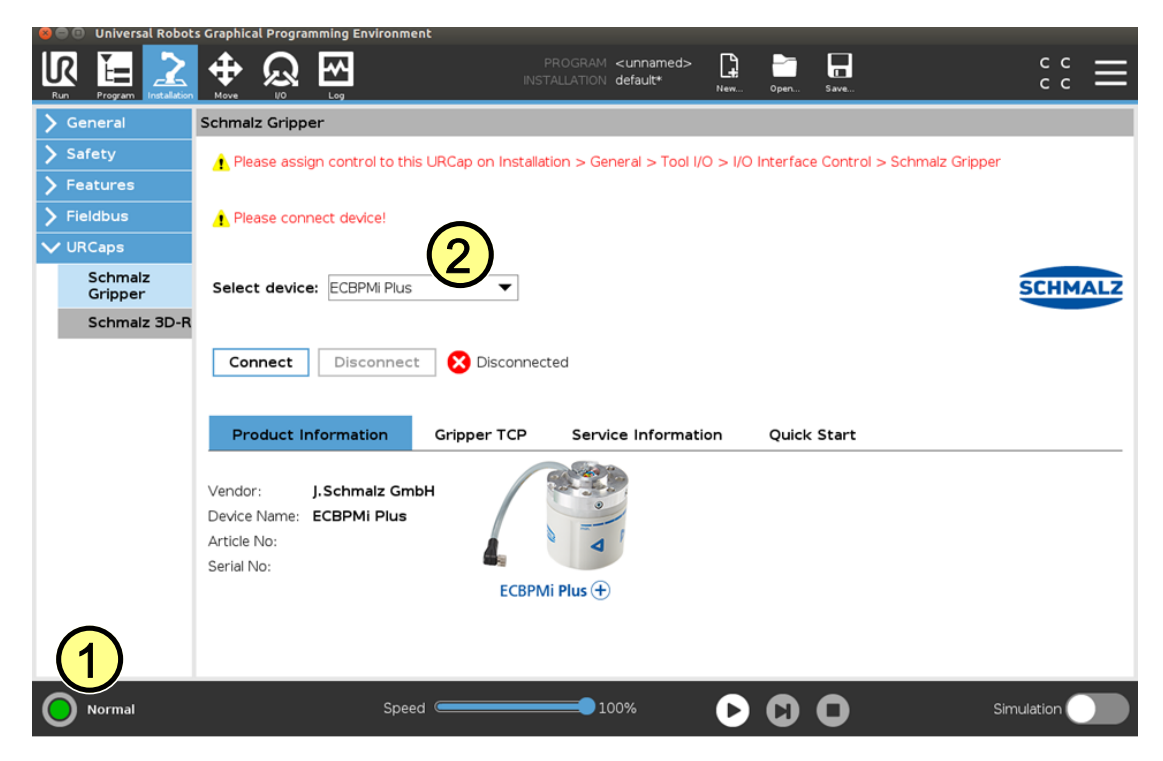

• **(3a) UR E series:** Select the "Schmalz Gripper" device configuration from the drop-down menu under "Installation > General > Tool I/O > I/O Interface Control".

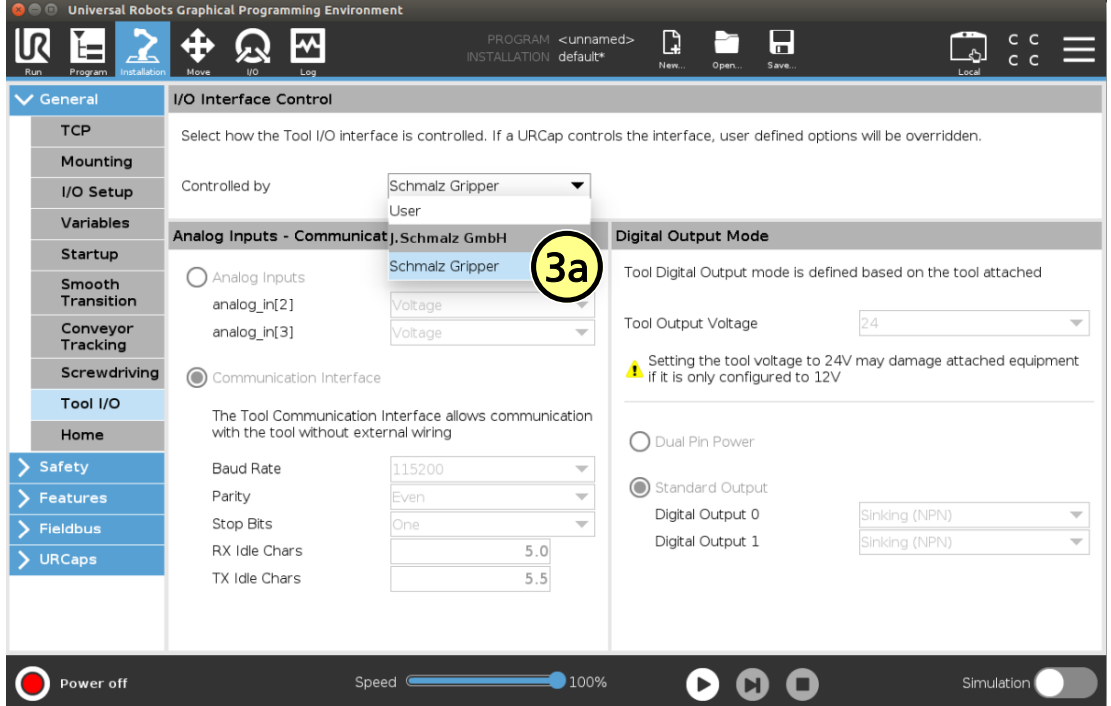

**(4a)** Connect to the device via the "Connect" button on the menu tab "Installation > URCaps > Schmalz Gripper" (connection time approx. 2 s)

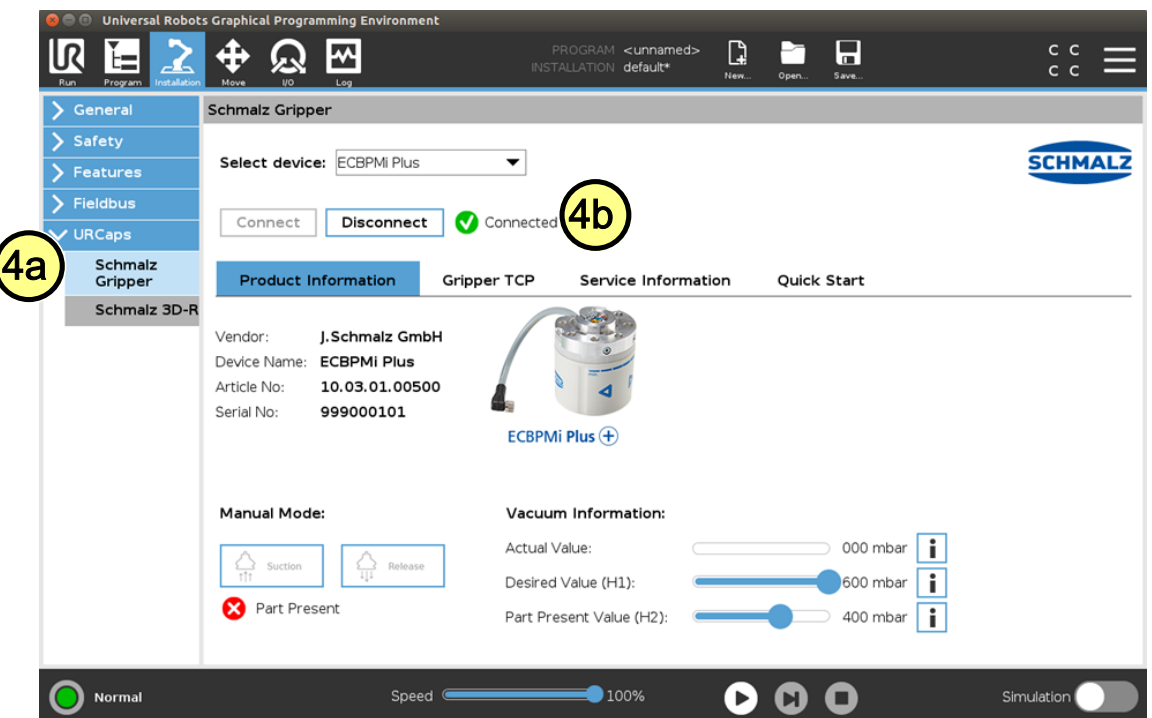

- **(4b)** The connection status is displayed via the adjacent icon.
- Parameterize the TCP configuration as before via "Installation > General > TCP".
- **(5)** Alternatively, enter the "Tool Center Point (TCP)," "Center of Gravity (COG)" and weight of the gripper as follows:

**(5a)** Via the "Gripper TCP" tab under "Installation > URCaps > Schmalz Gripper".

**(5b)** Select the "Change robot TCP configuration" checkbox.

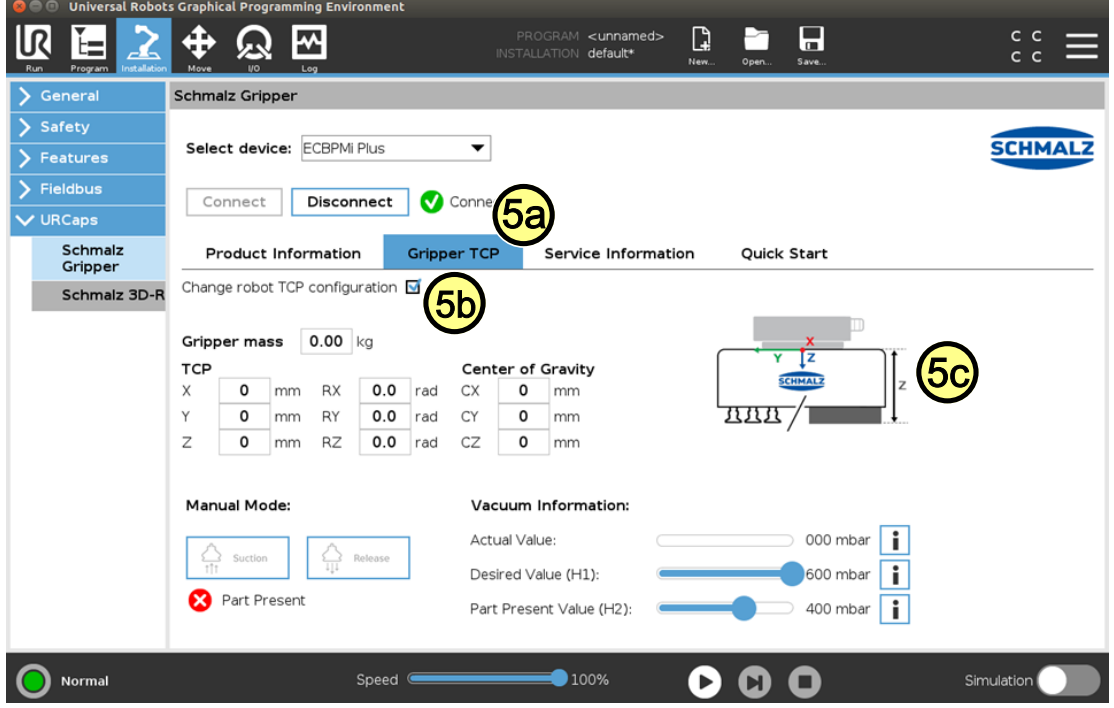

• Enter the following data:

**Gripper mass:** Weigh your configured gripper and enter the weight here.

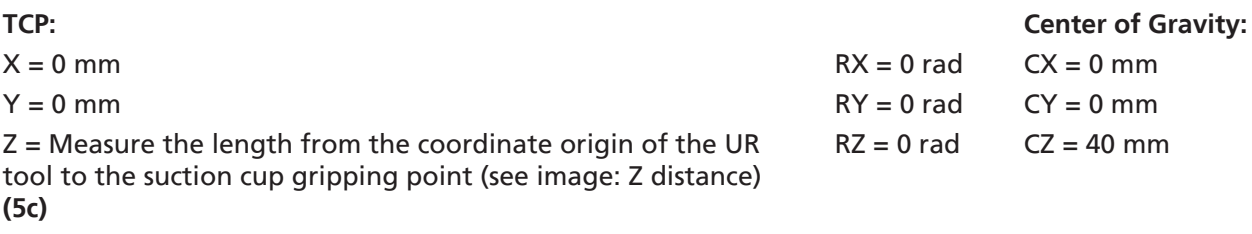

• **(5d)** Select "Schmalz\_TCP" from the drop-down menu under "Installation > General > TCP".

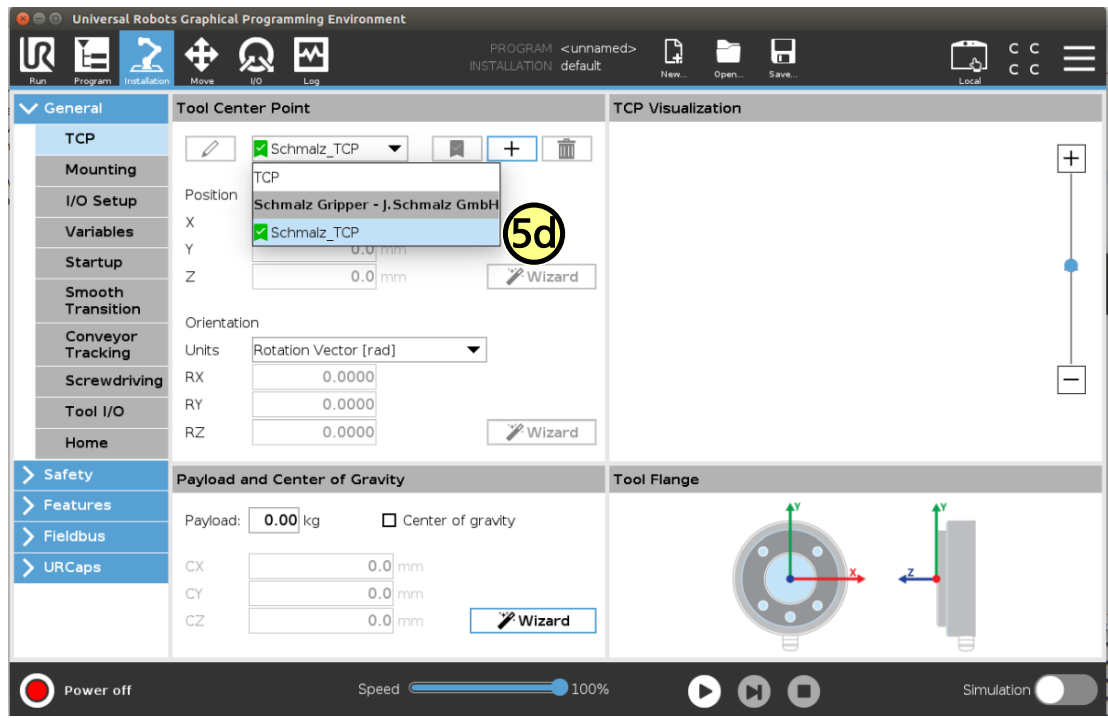

• (5e) Set the configuration as default via the  $\blacksquare$  icon.

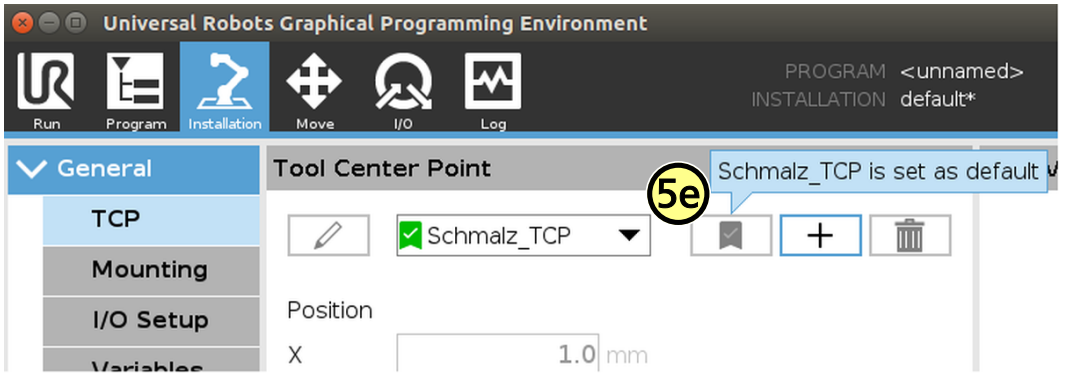

• The device is now successfully set up.

**(6)** Use the "Manual Mode" buttons in the "Installation > URCaps > Schmalz Gripper" menu to test the gripper on a workpiece.

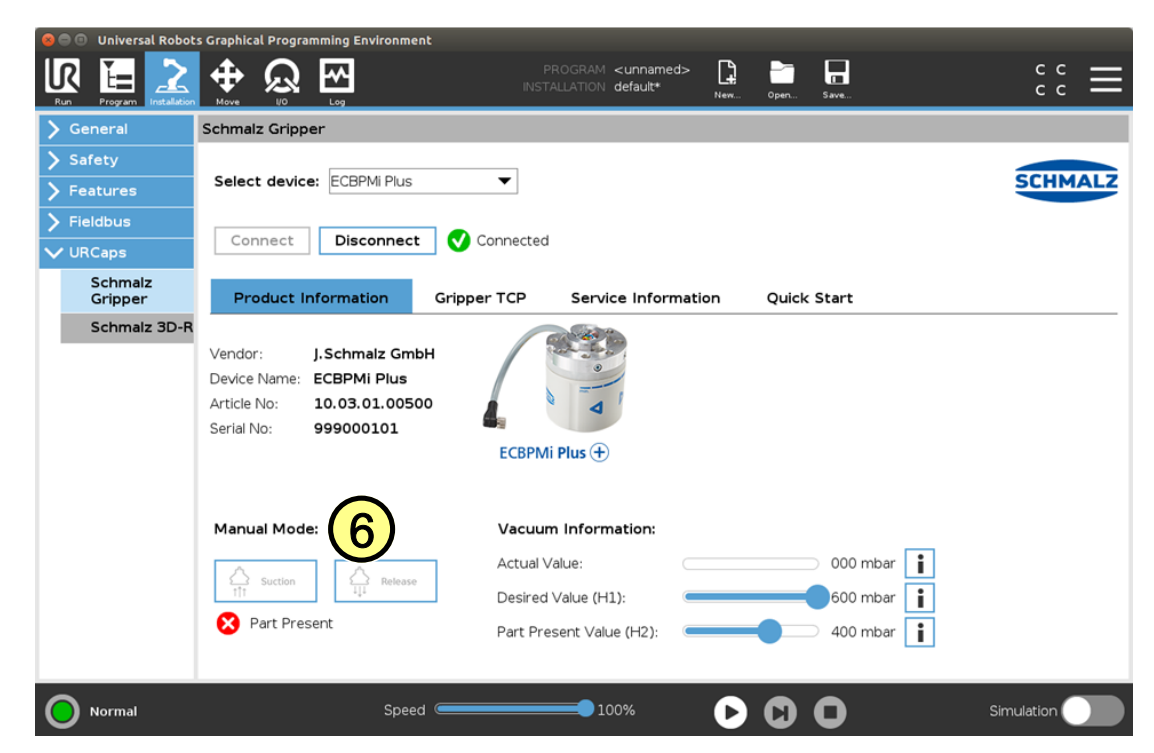

#### **7 Setting the Desired Vacuum and "Part Present Value"**

 $\blacktriangledown$  ECBPMi Plus connected (see Configuration Status  $\heartsuit$  Connected section)

- **(10)** Set the desired target vacuum value for the gripper with the "Desired Value" slider.
- **(11)** You can check whether your workpiece was gripped using "Part Present Value". If the current vacuum value is above the set "Part Present Value" limit value, the variable PartPresent is activated => workpiece gripped.

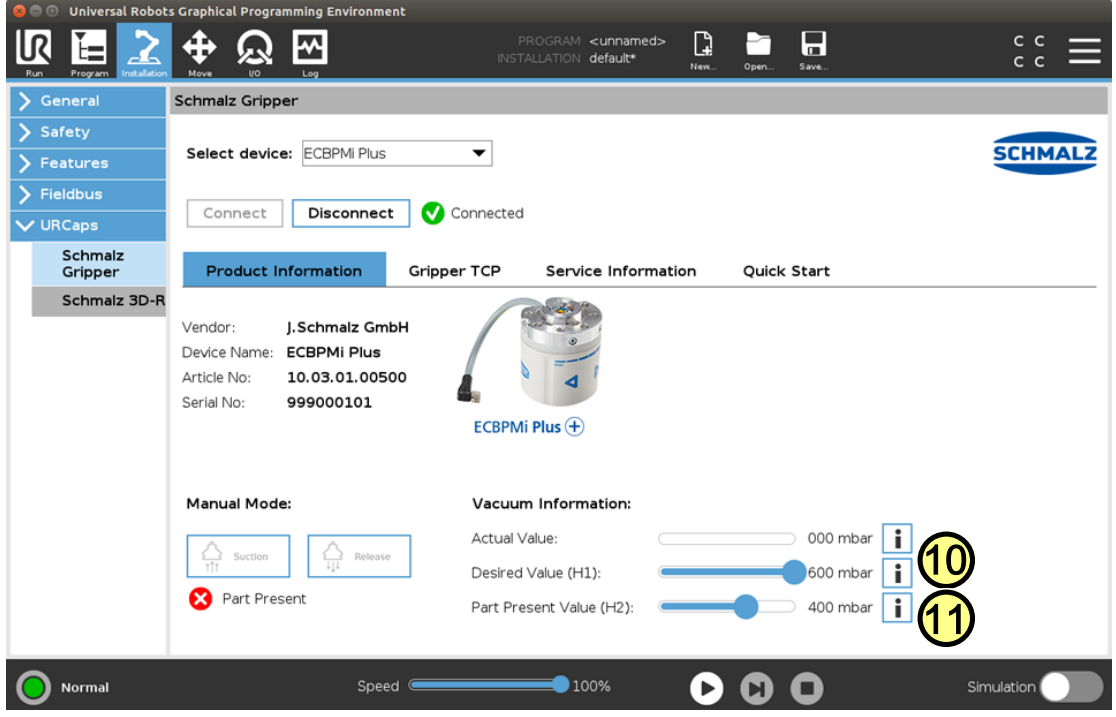

### **8 Freedrive (Teach Mode)**

As an alternative to the robot teach button, you can activate the Freedrive mode directly on the gripper as follows:

- $\triangledown$  ECBPMi Plus connected (see Configuration Status  $\odot$  Connected section)
	- 1. Grasp the gripper as shown (see image): Both arrow buttons are covered.

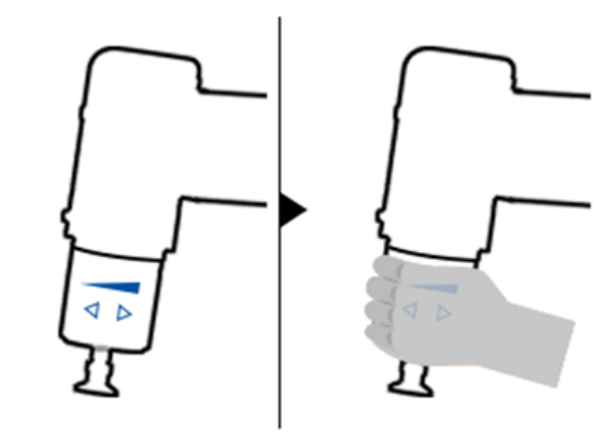

- 2. The robot automatically switches to Freedrive mode after 2 seconds.
	- $\Rightarrow$  The LED ring lights up blue.
	- $\Rightarrow$  The "Freedrive" (blue icon) robot status is displayed on the UR panel.

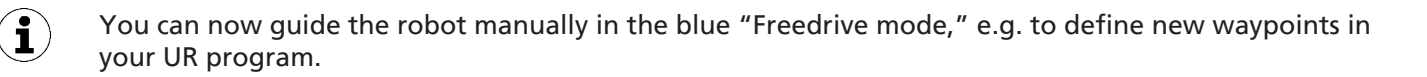

#### **9 Operation**

- $\triangledown$  ECBPMi Plus connected (see Configuration Status  $\odot$  Connected section)
	- **(1)** Select the "Program" button.
	- **(2)** Select "URCaps".
	- **(3)** Select the "Schmalz Gripper" URCap.
	- You can create the robot program by selecting several of the following functions:
	- **(4)** "SUCTION": Workpiece is gripped (activate suction)

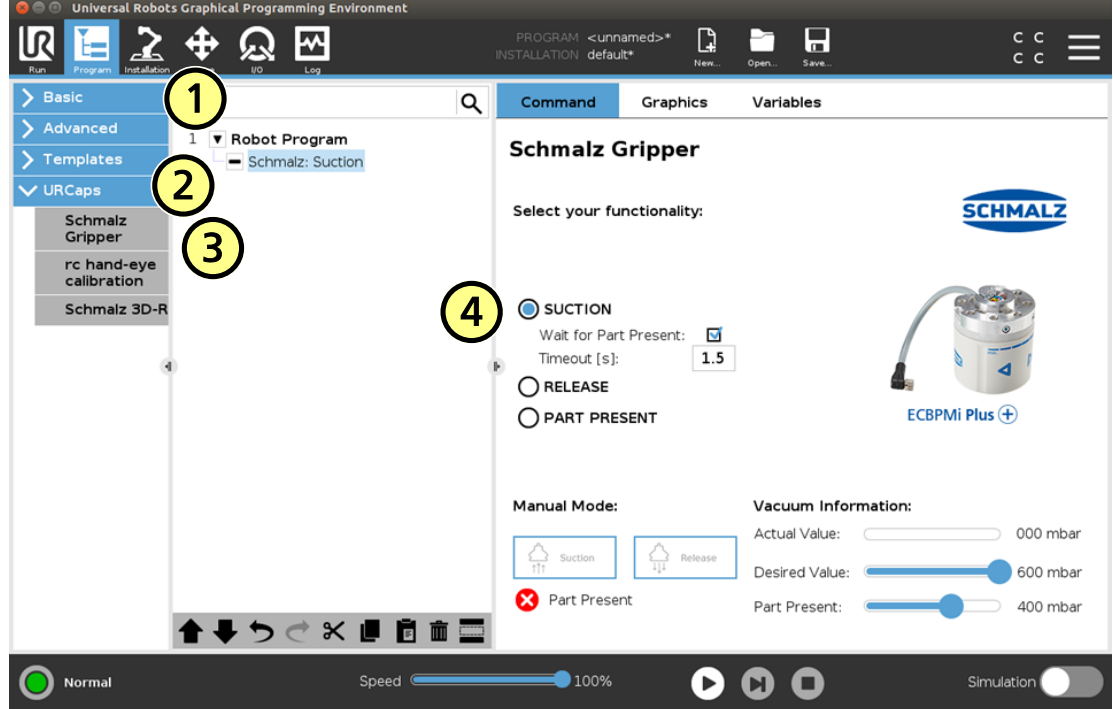

**(5)** "RELEASE": Workpiece is released (deactivate suction)

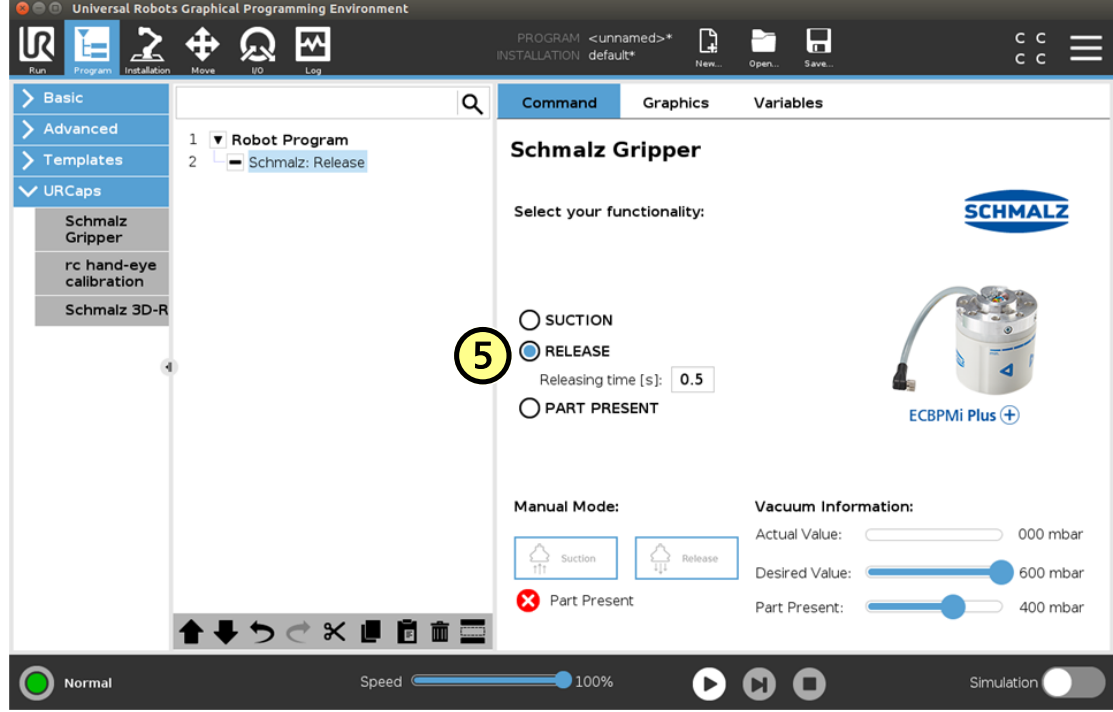

**(6)** "PART PRESENT": Checks if workpiece is gripped and sets variable PartPresent

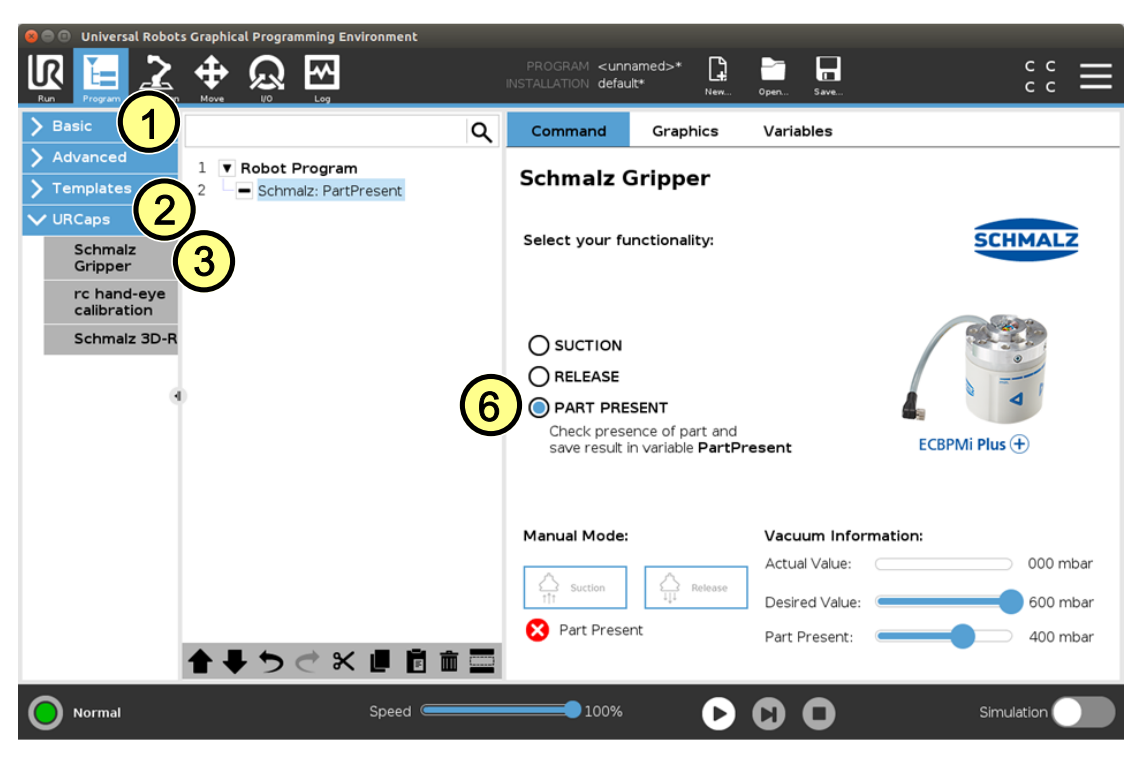

**The following program example illustrates the use of the functions:**

- 1. "GripPose" is moved to grip a workpiece (lines 3/4).
- 2. Suction is activated (line 5).
- 3. A check to see if the workpiece is gripped securely is performed (line 7).
- 4. After successful gripping (PartPresent==TRUE), a set-down position is moved to (lines 10/11).
- 5. The workpiece is released from the gripper (line 12).

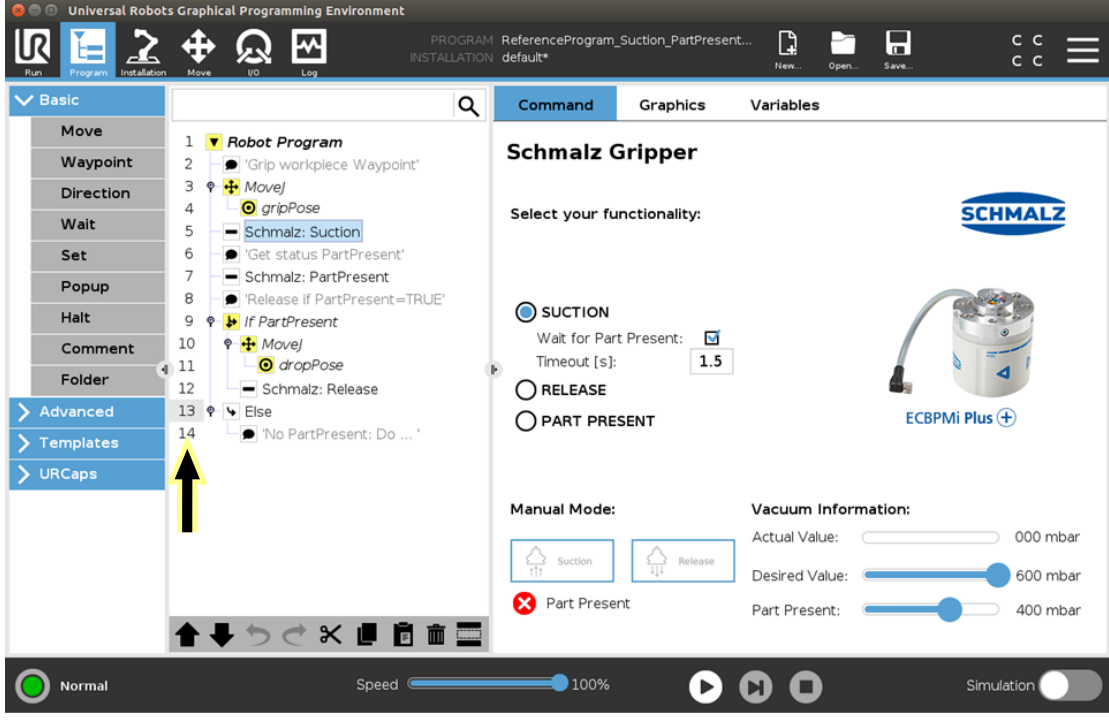

#### **10 Notes**